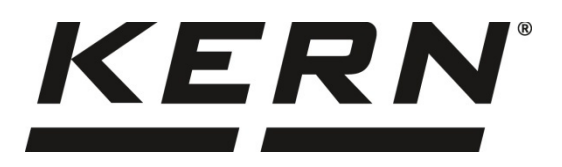

*KERN & Sohn GmbH*

*Ziegelei 1 D-72336 Balingen E-Mail: info@kern-sohn.com*

*Tel: +49-[0]7433- 9933-0 Fax: +49-[0]7433-9933-149 Internet: www.kern-sohn.com*

# **Betriebs- und Installationsanleitung Digitale Wägeplattform**

# **KERN KDP**

Version 1.2 2020-10 D

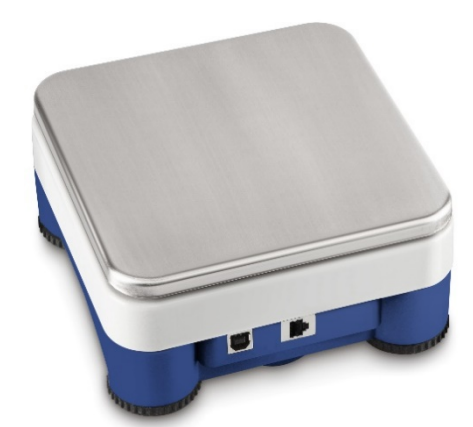

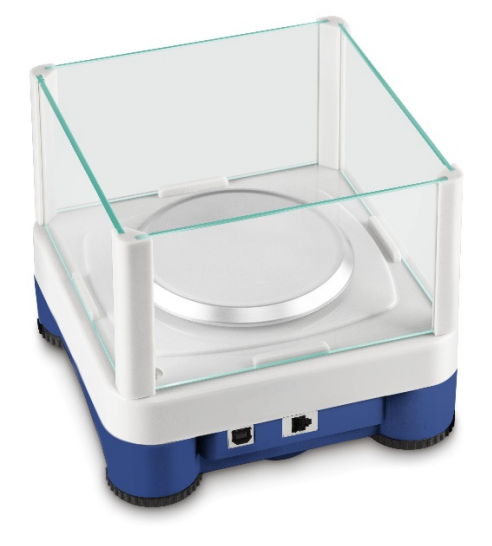

**KDP-BA\_IA-d-2012**

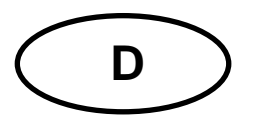

## **KERN KDP**

Version 1.2 2020-10 Betriebs- und Installationsanleitung Digitale Wägeplattform

## Inhaltsverzeichnis

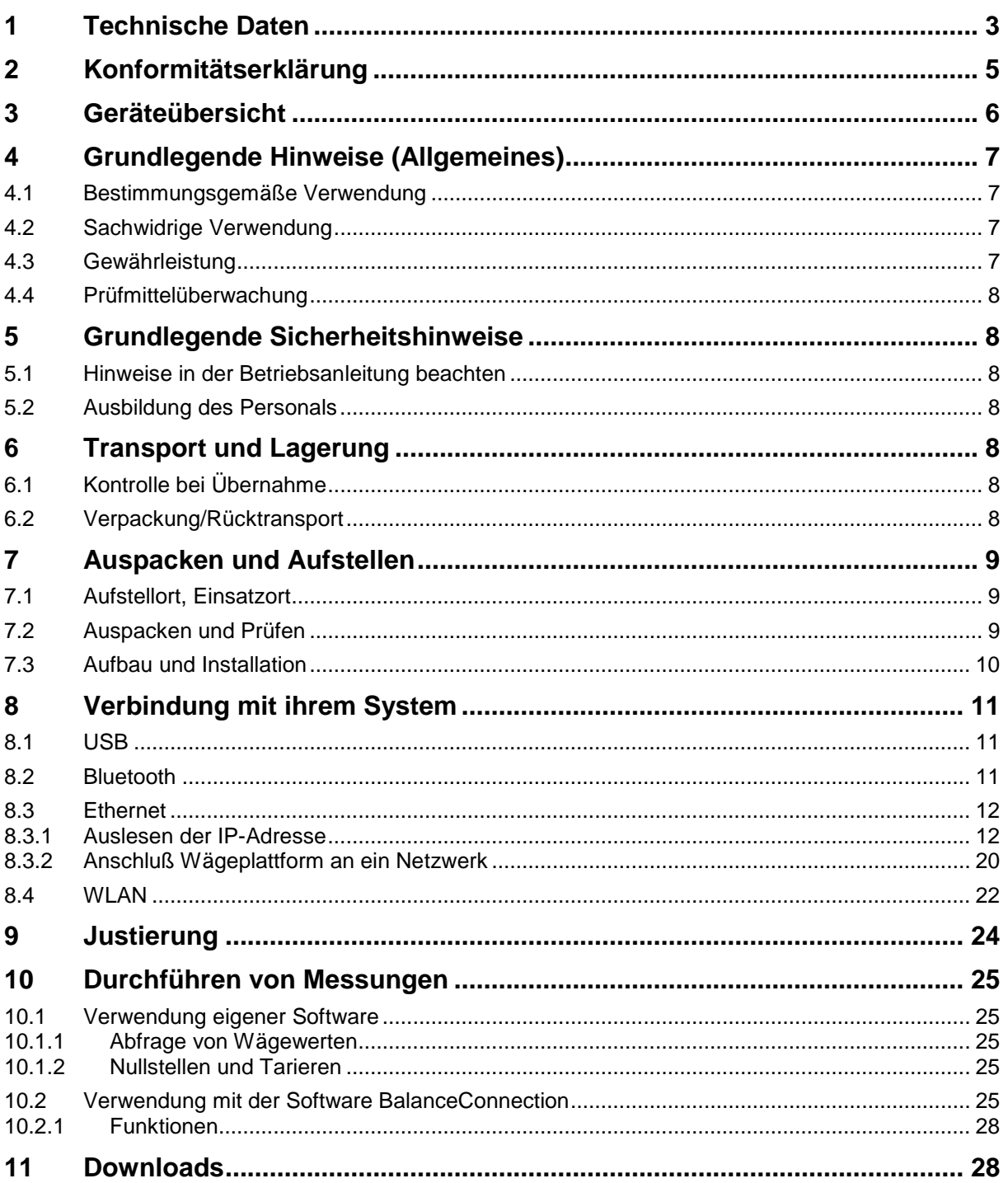

## **1 Technische Daten**

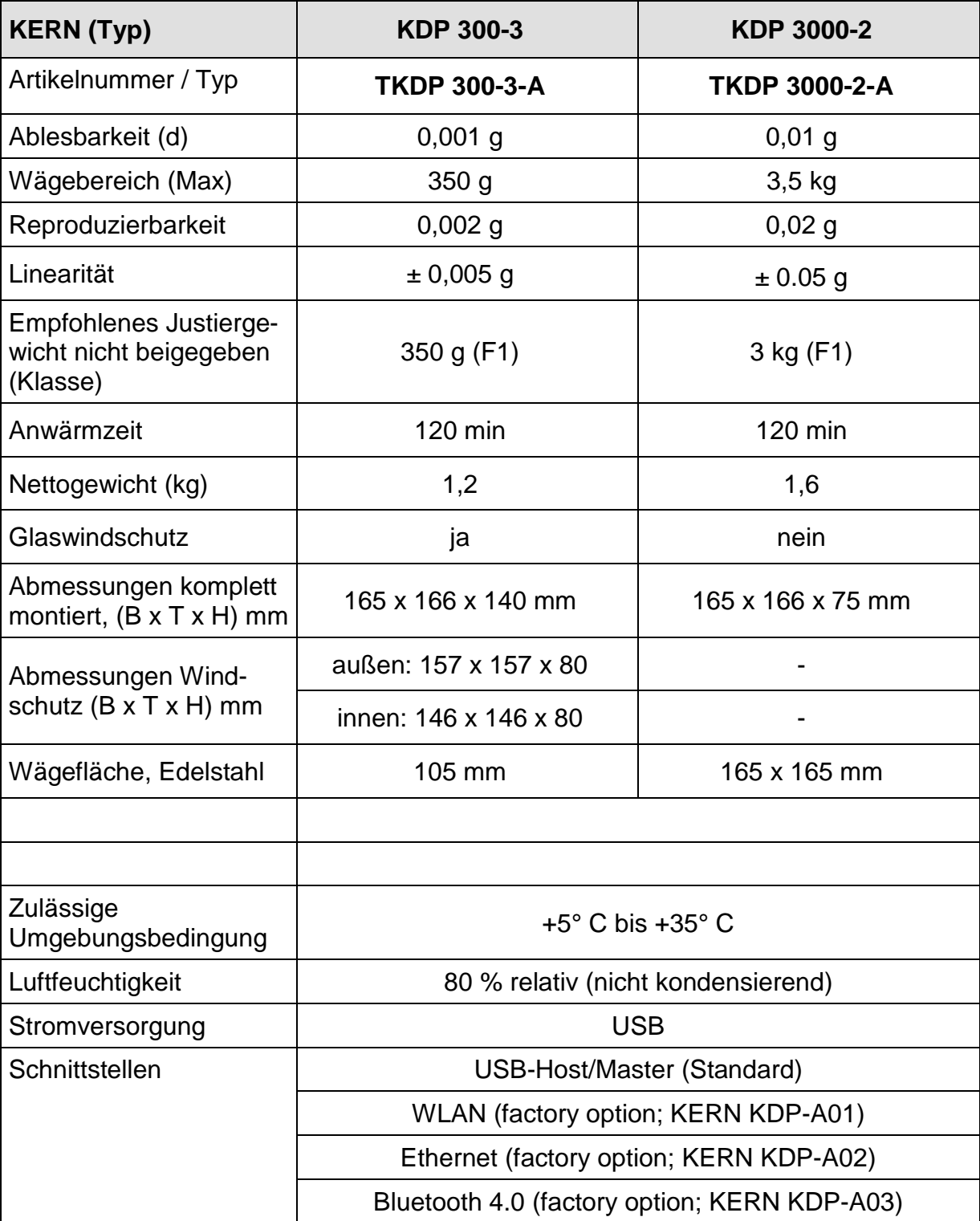

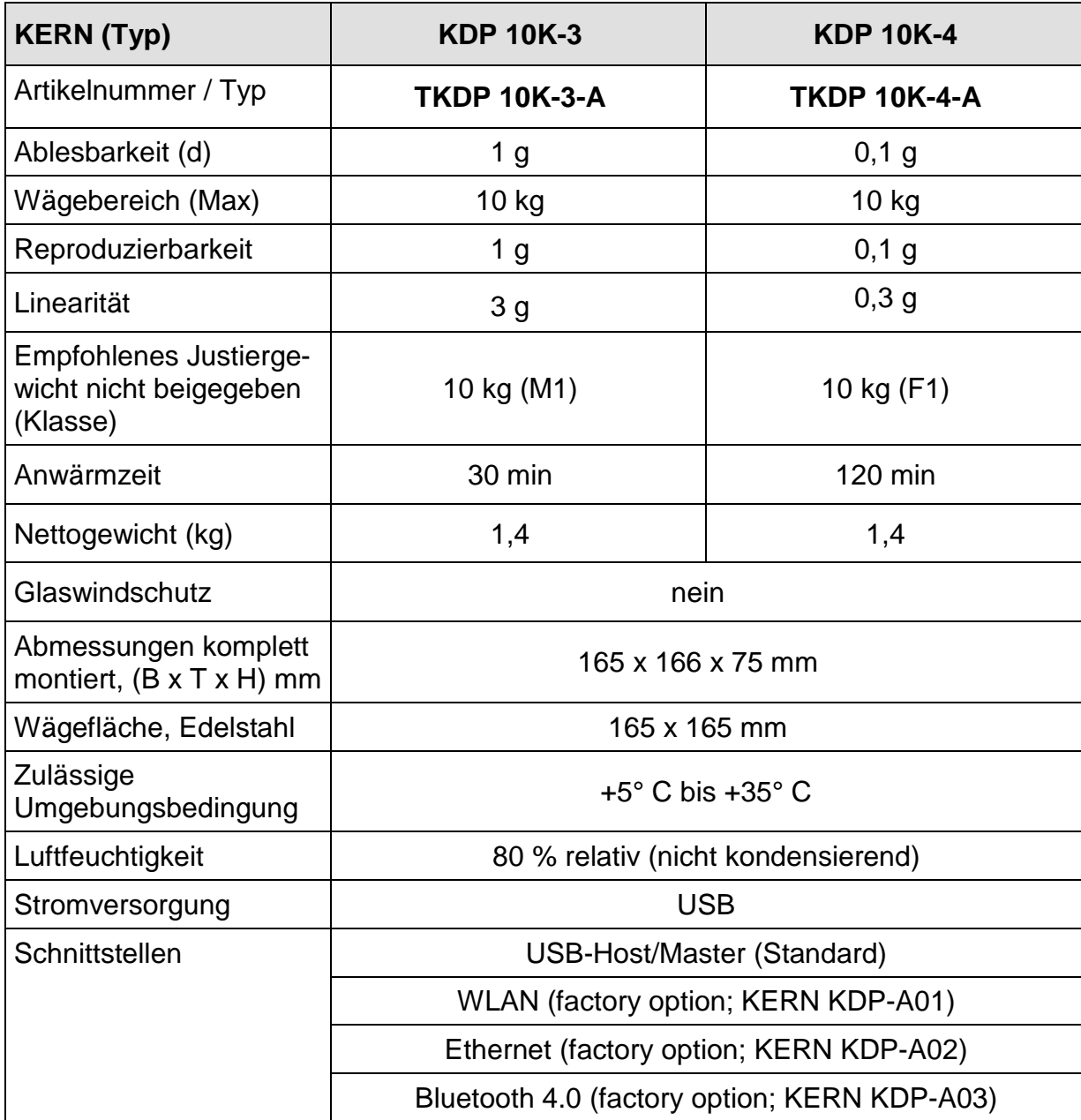

## **2 Konformitätserklärung**

Die aktuelle EG/EU-Konformitätserklärung finden Sie online unter:

**[www.kern-sohn.com/ce](http://www.kern-sohn.com/ce)**

## <span id="page-5-0"></span>**3 Geräteübersicht**

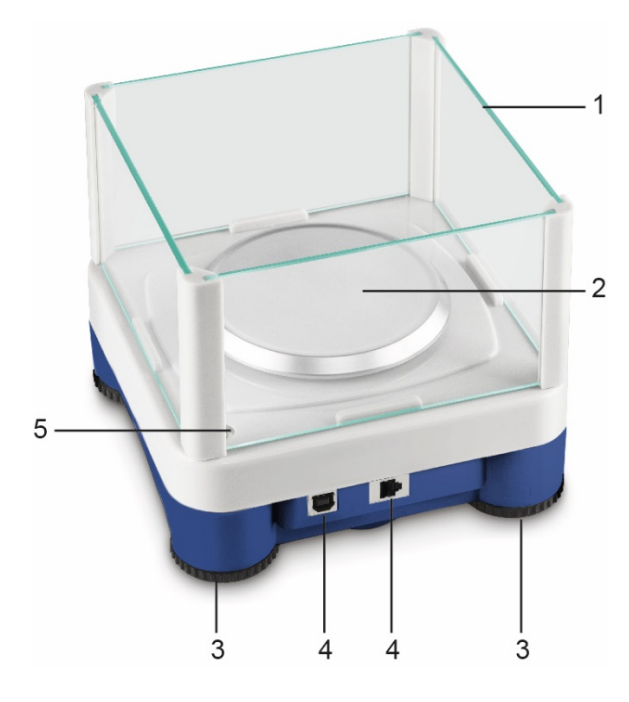

Modell  $d = 0,001$  g

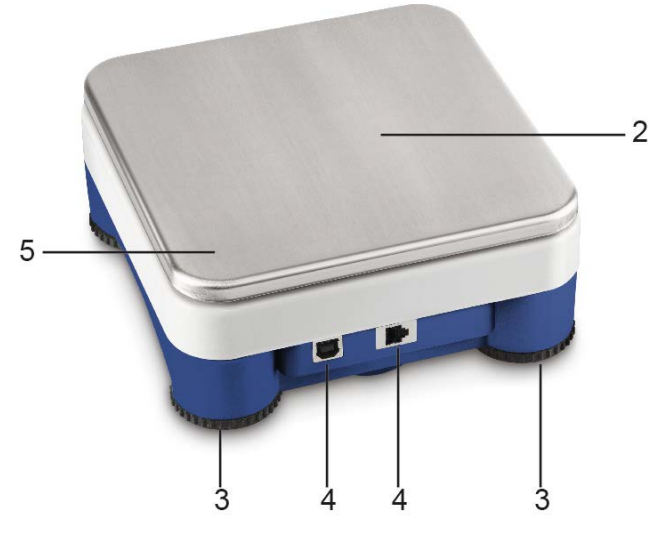

Modelle d  $\geq 0.01$  g

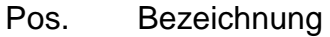

- 1 Glaswindschutz
- 2 Wägeplatte
- 3 Fußschrauben
- 4 Anschlüsse
- 5 Libelle (bei Modellen d  $\geq$  0,01 g unter der Wägeplatte)

## **4 Grundlegende Hinweise (Allgemeines)**

## **4.1 Bestimmungsgemäße Verwendung**

Die von Ihnen erworbene Wägeplattform dient zum Bestimmen des Wägewertes von Wägegut. Es ist zur Verwendung als "nichtselbsttätiges Wägesystem" vorgesehen, d.h. das Wägegut wird manuell, vorsichtig und mittig auf die Wägeplatte aufgebracht. Nach Erreichen eines stabilen Wägewertes kann der Wägewert abgelesen werden.

## **4.2 Sachwidrige Verwendung**

Die digitale Wägeplattform nicht für dynamische Verwiegungen verwenden. Werden kleine Mengen vom Wägegut entnommen oder zugeführt, so können durch die in dem Anzeigegerät vorhandene "Stabilitätskompensation" falsche Wägeergebnisse angezeigt werden! (Beispiel: Langsames herausfließen von Flüssigkeiten aus einem auf der Waage befindlichen Behälter.)

Keine Dauerlast auf der Wägeplatte belassen. Diese kann das Messwerk beschädigen.

Stöße und Überlastungen der Wägeplatte über die angegebene Höchstlast (Max), abzüglich einer eventuell bereits vorhandenen Taralast, unbedingt vermeiden. Wägeplatte oder Digitale Wägeplattform könnte hierdurch beschädigt werden.

Digitale Wägeplattform niemals in explosionsgefährdeten Räumen betreiben. Die Serienausführung ist nicht Ex-geschützt.

Die digitale Wägeplattform darf nicht konstruktiv verändert werden. Dies kann zu falschen Wägeergebnissen, sicherheitstechnischen Mängeln sowie der Zerstörung des Anzeigegerätes führen.

Die digitale Wägeplattform darf nur gemäß den beschriebenen Vorgaben eingesetzt werden. Abweichende Einsatzbereiche/Anwendungsgebiete sind von KERN schriftlich freizugeben.

## **4.3 Gewährleistung**

Gewährleistung erlischt bei

- Nichtbeachten unserer Vorgaben in der Betriebsanleitung
- Verwendung außerhalb der beschriebenen Anwendungen
- Veränderung oder Öffnen des Gerätes
- Mechanische Beschädigung und Beschädigung durch Medien, Flüssigkeiten, natürlichen Verschleiß und Abnützung
- Nicht sachgemäße Aufstellung oder elektrische Installation
- Überlastung des Messwerkes

## **4.4 Prüfmittelüberwachung**

Im Rahmen der Qualitätssicherung müssen die messtechnischen Eigenschaften der digitalen Plattform und eines eventuell vorhandenen Prüfgewichtes in regelmäßigen Abständen überprüft werden. Der verantwortliche Benutzer hat hierfür ein geeignetes Intervall sowie die Art und den Umfang dieser Prüfung zu definieren. Informationen bezüglich der Prüfmittelüberwachung von Anzeigegeräten sowie der hierfür notwendigen Prüfgewichte sind auf der KERN- Homepage [\(www.kern-sohn.com\)](http://www.kern-sohn.com/) verfügbar. Im akkreditierten DKD- Kalibrierlaboratorium können bei KERN schnell und kostengünstig Prüfgewichte und digitale Wägeplattformen kalibriert werden (Rückführung auf das nationale Normal).

## **5 Grundlegende Sicherheitshinweise**

#### **5.1 Hinweise in der Betriebsanleitung beachten**

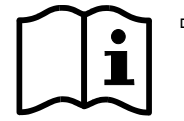

 $\Rightarrow$  Betriebsanleitung vor der Aufstellung und Inbetriebnahme sorgfältig durchlesen, selbst dann, wenn Sie bereits über Erfahrungen mit KERN- Waagen verfügen.

#### **5.2 Ausbildung des Personals**

Das Gerät darf nur von geschulten Mitarbeitern bedient und gepflegt werden.

## **6 Transport und Lagerung**

#### **6.1 Kontrolle bei Übernahme**

Überprüfen Sie bitte die Verpackung sofort beim Eingang sowie das Gerät beim Auspacken auf eventuell sichtbare äußere Beschädigungen.

#### **6.2 Verpackung/Rücktransport**

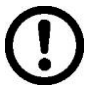

- $\Rightarrow$  Alle Teile der Originalverpackung für einen eventuell notwendigen Rücktransport aufbewahren.
- Für den Rücktransport ist nur die Originalverpackung zu verwenden.
- $\Rightarrow$  Vor dem Versand alle angeschlossenen Kabel und losen/beweglichen Teile trennen.
- $\Rightarrow$  Evt. vorgesehene Transportsicherungen wieder anbringen.
- $\Rightarrow$  Alle Teile z.B. Glaswindschutz, Wägeplatte, Netzteil etc. gegen verrutschen und Beschädigung sichern.

## **7 Auspacken und Aufstellen**

## **7.1 Aufstellort, Einsatzort**

Digitalen Wägeplattformen sind so konstruiert, dass unter den üblichen Einsatzbedingungen zuverlässige Wägeergebnisse erzielt werden.

Exakt und schnell arbeiten Sie, wenn Sie den richtigen Standort für Ihre digitale Wägeplattform und Ihre Wägeplatte wählen.

#### **Am Aufstellort folgendes beachten:**

- Wägeplattform auf eine stabile, gerade Fläche stellen;
- extreme Wärme sowie Temperaturschwankungen z.B. durch Aufstellen neben der Heizung oder direkte Sonneneinstrahlung vermeiden;
- Digitale Wägeplattform vor direktem Luftzug durch geöffnete Fenster und Türen schützen;
- Erschütterungen während des Wägens vermeiden;
- Digitale Wägeplattform vor hoher Luftfeuchtigkeit, Dämpfen und Staub schützen;
- Setzen Sie die digitale Wägeplattform nicht über längere Zeit starker Feuchtigkeit aus. Eine nicht erlaubte Betauung (Kondensation von Luftfeuchtigkeit am Gerät) kann auftreten, wenn ein kaltes Gerät in eine wesentlich wärmere Umgebung gebracht wird. Akklimatisieren Sie in diesem Fall das vom Netz getrennte Gerät ca. 2 Stunden bei Raumtemperatur.
- statische Aufladung von Wägegut, Wägebehälter vermeiden.

Beim Auftreten von elektromagnetischen Feldern ( z.B. durch Mobiltelefone oder Funkgeräte), bei statischen Aufladungen sowie bei instabiler Stromversorgung sind große Anzeigeabweichungen (falsche Wägeergebnisse) möglich. Der Standort muss dann gewechselt oder die Störquelle beseitigt werden.

## **7.2 Auspacken und Prüfen**

Digitale Wägeplattform aus der Verpackung nehmen, Verpackungsmaterial entfernen und am vorgesehenen Arbeitsplatz aufstellen. Überprüfen, ob alle Teile des Lieferumfangs vorhanden und unbeschädigt sind.

## **Lieferumfang/Serienmäßiges Zubehör:**

- Digitale Wägeplattform, s. Kap. [3](#page-5-0)
- Netzadapter
- USB A zu USB B Kabel
- Diese Installationsanleitung
- Schnittstellenbeschreibung (KCP-ZB)
- Software KERN BalanceConnection (Betriebsanleitung online)

### **7.3 Aufbau und Installation**

 $\mathbf{1}$ Zur Genauigkeit der Wägeresultate trägt der richtige Standort entscheidend bei.

#### **Nivellieren**

Eine exakte Ausrichtung und stabile Installation sind Voraussetzungen für wiederholbare Ergebnisse. Zum Ausgleich kleiner Unebenheiten oder Neigungen der Standfläche lässt sich die Wage nivellieren.

Waage mit Fußschrauben nivellieren, bis sich die Luftblase in der Libelle im vorgeschriebenen Kreis befindet.

Nivellierung regelmäßig überprüfen.

#### **Wägeplatte installieren**

#### **Anschluss an die Stromversorgung (USB)** über das beiliegende Netzteil oder den USB-Host (z.B. Computer)

- Um bei elektronischen Waagen genaue Wägeergebnisse zu erhalten, muss die digitale Wägeplattform ihre Betriebstemperatur (siehe Anwärmzeit Kap.1) erreicht haben. Die digitale Wägeplattform muss für diese Anwärmzeit an die Stromversorgung angeschlossen sein. Die Genauigkeit der digitalen Wägeplattform ist abhängig von der örtlichen Fallbeschleunigung. Unbedingt die Hinweise im Kapitel Justierung beachten.
- **Verbindung mit ihrem System (Konfiguration) nach Kapitel [8](#page-10-0)**
- **Durchführung der Justierung nach Kapitel 9**
- **Kommunikation und Verwendung der Waage über das Schnittstellenprotokoll** (siehe Schnittstellenprotokoll-Beschreibung)

Das Kapitel [10.1](#page-24-0) beschreibt, wie sie die Waage beispielhaft über die Software BalanceConnection verwenden können.

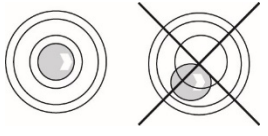

## <span id="page-10-0"></span>**8 Verbindung mit ihrem System**

Verwendung und Konfiguration der digitalen Wägeplattform erfolgt über das **KCP** Kommunikationsprotokoll über die eingebauten Schnittstellen.KCP ist in der Schnittstellenbeschreibung KCP-ZB (beiliegend und online verfügbar) beschrieben. In den folgenden Abschnitten wird erklärt, wie sie mit der gewünschten Kommunikationsschnittstelle die Wägeplattform mit ihrem System verbinden.

#### **KCP (KERN Communications Protocol):** Ť

KCP ist ein standardisierter Schnittstellen-Befehlssatz für KERN-Waagen und andere Instrumente, der das Abrufen und Steuern aller relevanten Parameter und Gerätefunktionen erlaubt. KERN Geräte mit KCP kann man dadurch ganz einfach an Computer, Industriesteuerungen und andere digitale Systeme anbinden.

## **8.1 USB**

Verbinden Sie das Gerät über das beiliegende USB Kabel mit dem Host-Computer. Es wird als virtueller COM Port erkannt und erhält einen entsprechend nummerierten Anschluss.

Beispiel (Microsoft Windows Geräte-Manager):

↓ ■ Anschlüsse (COM & LPT) com0com - serial port e com0com - serial port e USB Serial Port (COM3) USB Serial Port (COM5)

Bei modernen Geräten ist der für die Wägeplattform notwendige USB Treiber bereits vorinstalliert. Wird das System nicht automatisch erkannt, so erhalten Sie den korrekten Treiber im Bereich Downloads auf [http://www.kern-sohn.com.](http://www.kern-sohn.com/)

## **8.2 Bluetooth**

Die Wägeplattform ist optional mit **Bluetooth Low Energy** (BLE) ausgestattet und unter ihrer Seriennummer für Bluetooth Master Geräte sichtbar.

Bitte verwenden Sie für den Zugriff eine entsprechende Software-Anwendung / App mit Unterstützung für Bluetooth Low Energy (BLE). Anwendungen für Bluetooth Classic (BLC) funktionieren nicht.

#### **8.3 Ethernet**

Im Auslieferungszustand ist die Wägeplattform auf DHCP eingestellt, d.h. es verbindet sich automatisch mit Ihrem Netzwerk. Kommunikation ist möglich über das UDP-Protokoll (Port 187) und auch das Telnet-Protokoll (Port 23).

Zur Abfrage und Konfiguration der IP-Adresse der Wägeplattform diese über USB an den Computer anschließen (siehe Kapitel "USB") und mit folgenden Befehlen die Netzwerkkonfiguration abfragen oder setzen, hier am Beispiel mit KERN BalanceConnection:

#### **8.3.1 Auslesen der IP-Adresse**

KERN BalanceConnection herunterladen:

<https://www.kern-sohn.com/de/Balance%20Connection>

Sollte diese Meldung erscheinen:

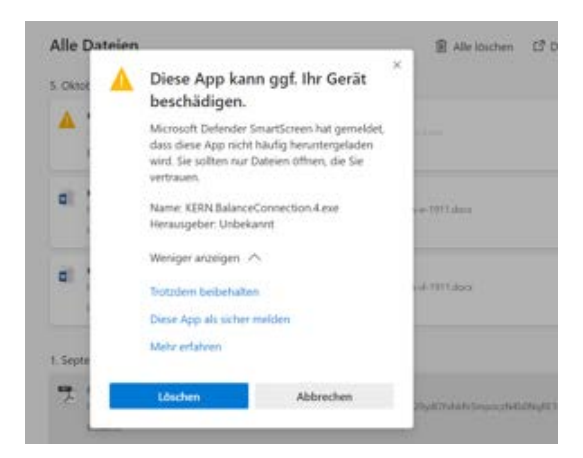

empfiehlt es sich, KERN BalanceConnection als zip-file herunter zu laden und zu installieren.

Erscheint dieses Fenster, auf "Trotzdem ausführen" klicken:

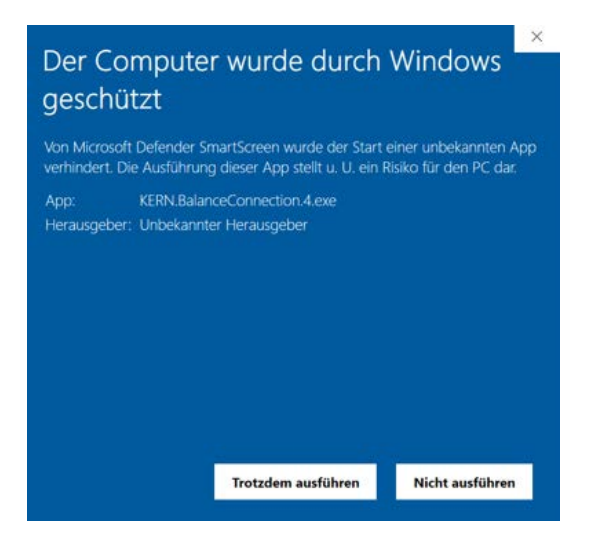

Im Startbildschirm von KERN BalanceConnection den sog. "Experten-Modus" auswählen. Rechts unten auf das Symbol

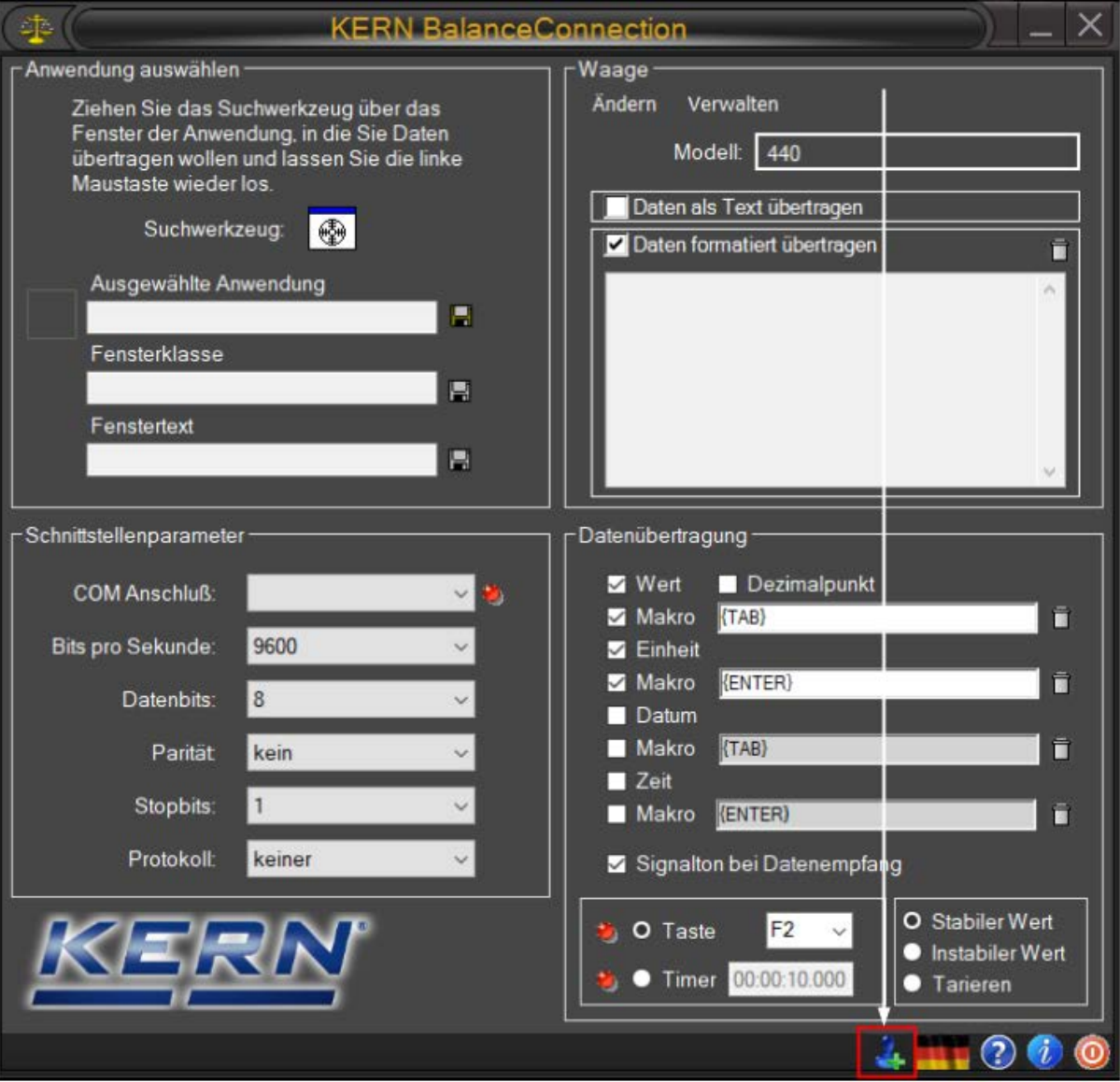

Im Expertenmodus die Wägeplattform hinzufügen. Hierzu auf "Gerät hinzufügen" klicken:

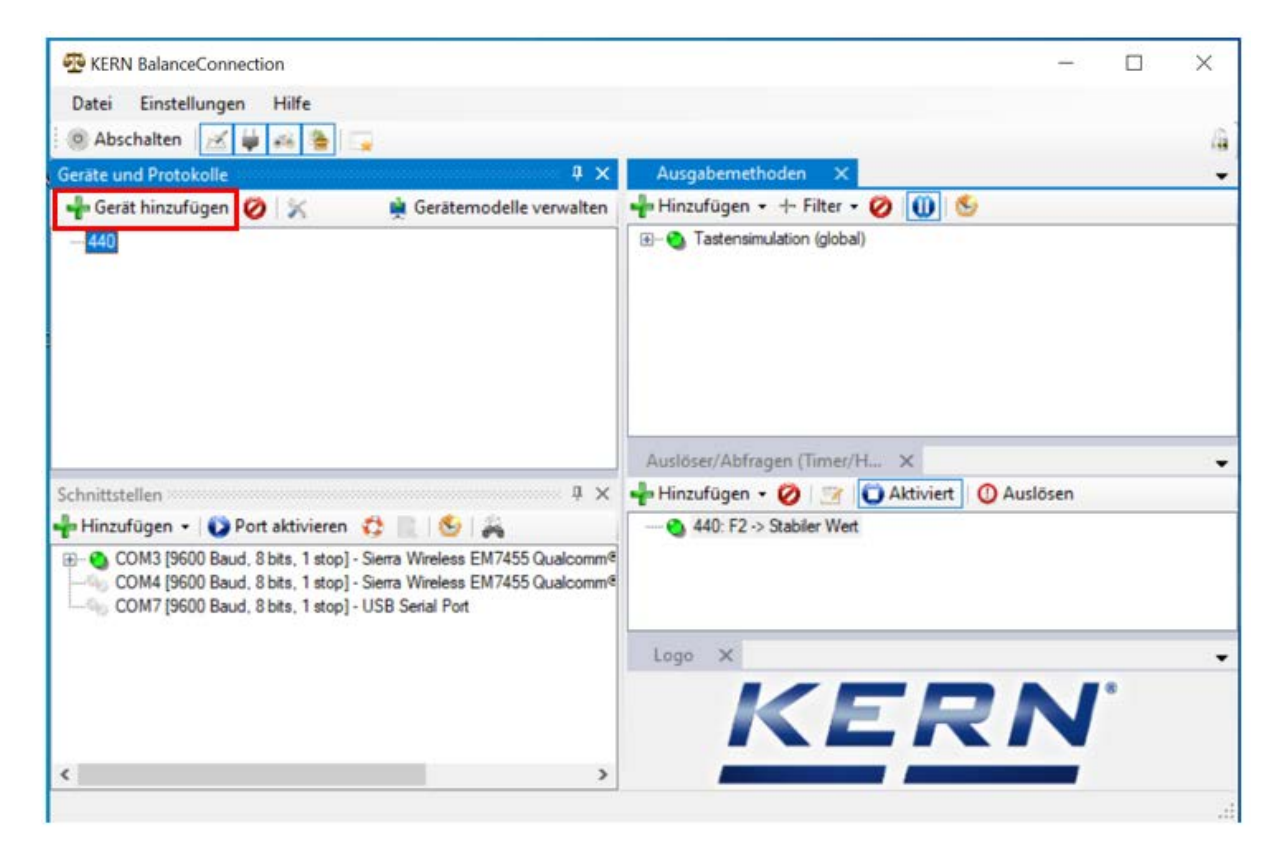

Es erscheint eine Liste der Geräte. In dieser Liste "KDP" auswählen und rechts oben auf "Ubernehmen" klicken. Die Wägeplattform wurde hiermit hinzugefügt.

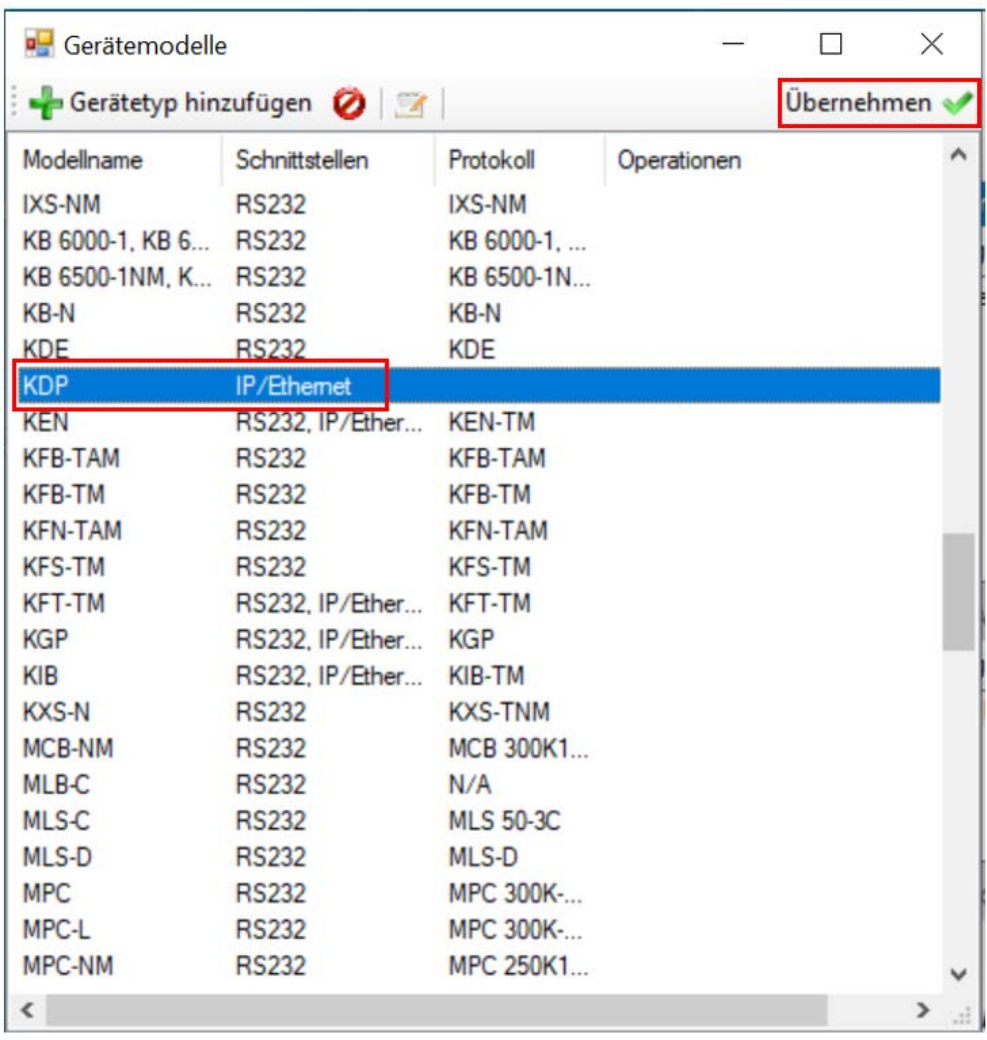

Nachdem das Gerät aus der Liste ausgewählt wurde, öffnet sich folgendes Fenster automatisch:

Im Fenster "KDP-Eigenschaften" die Felder entsprechend ausfüllen und rechts unten auf das Feld "Ubernehmen" klicken.

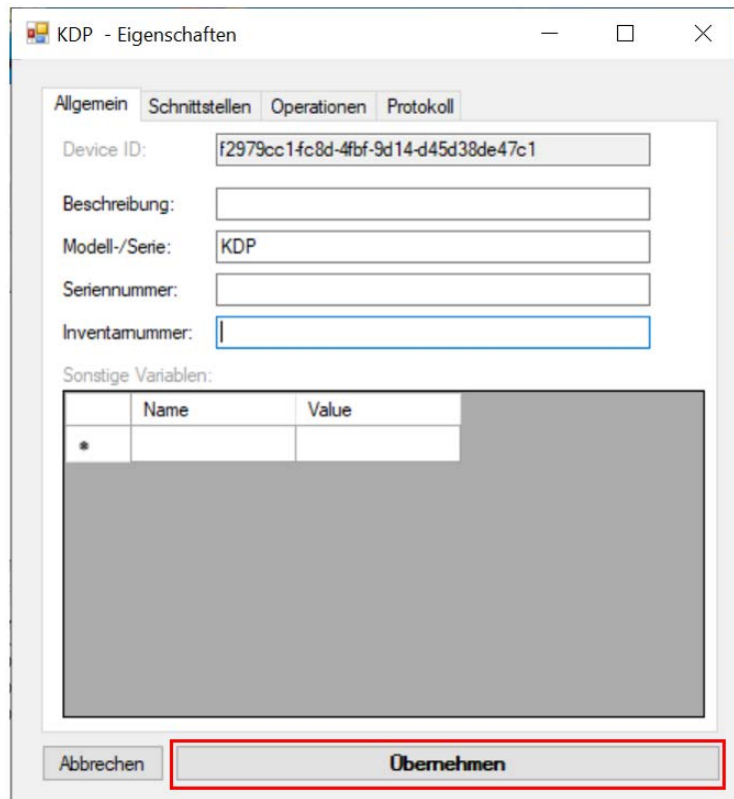

"KDP" wird nun angezeigt.

Als Nächstes unten im Fenster "Schnittstellen" den entsprechenden COM-Port anklicken und mit Mausklick rechts diesen Port aktivieren.

(Der jeweilige Com-Port erscheint sobald die Waage eingesteckt wurde.)

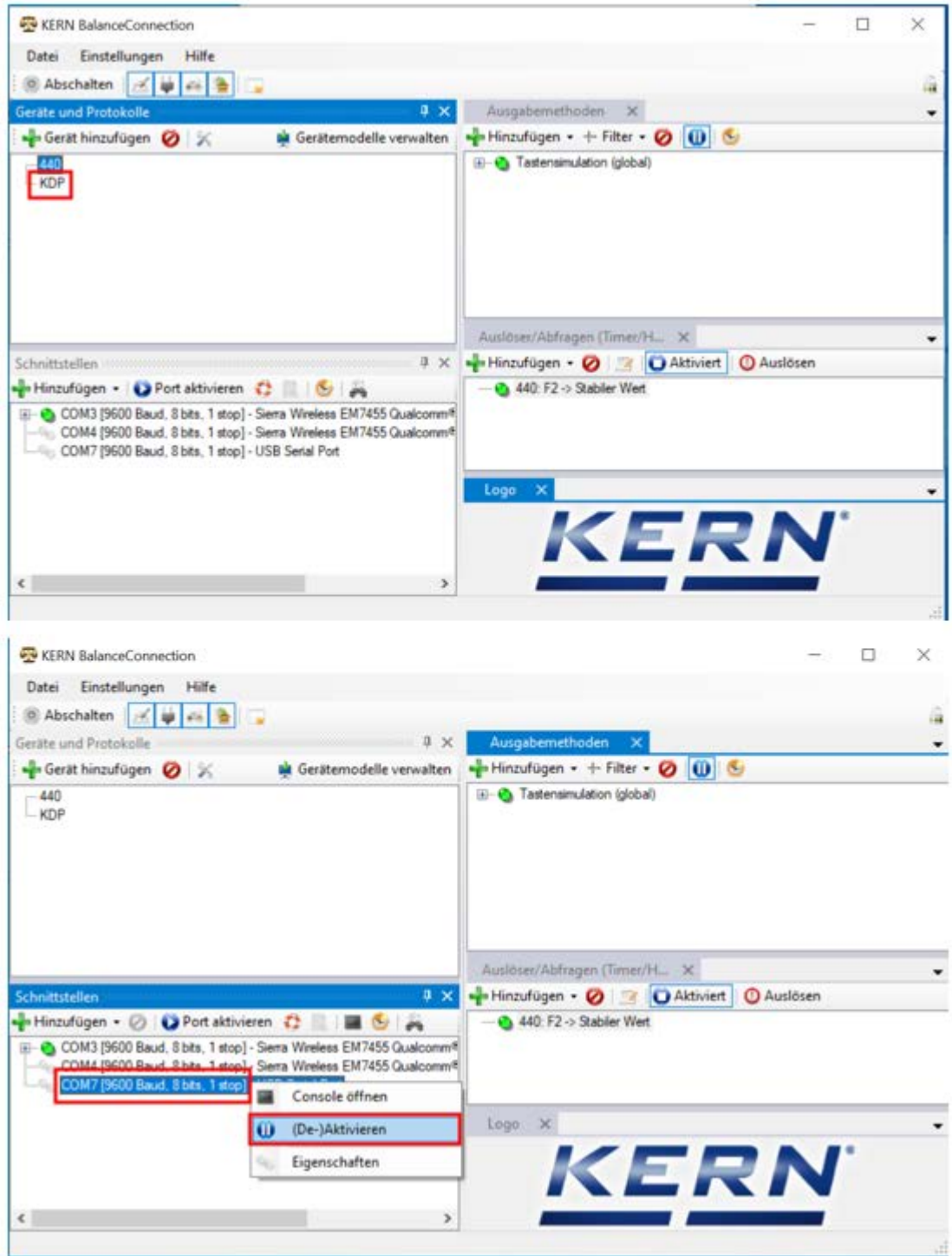

Der aktivierte COM-Port wird nun durch den grünen Punkt als aktiv angezeigt. Mit Rechtsklick auf diesen Port erscheint erneut das Menü. Auf "Console öffnen" klicken.

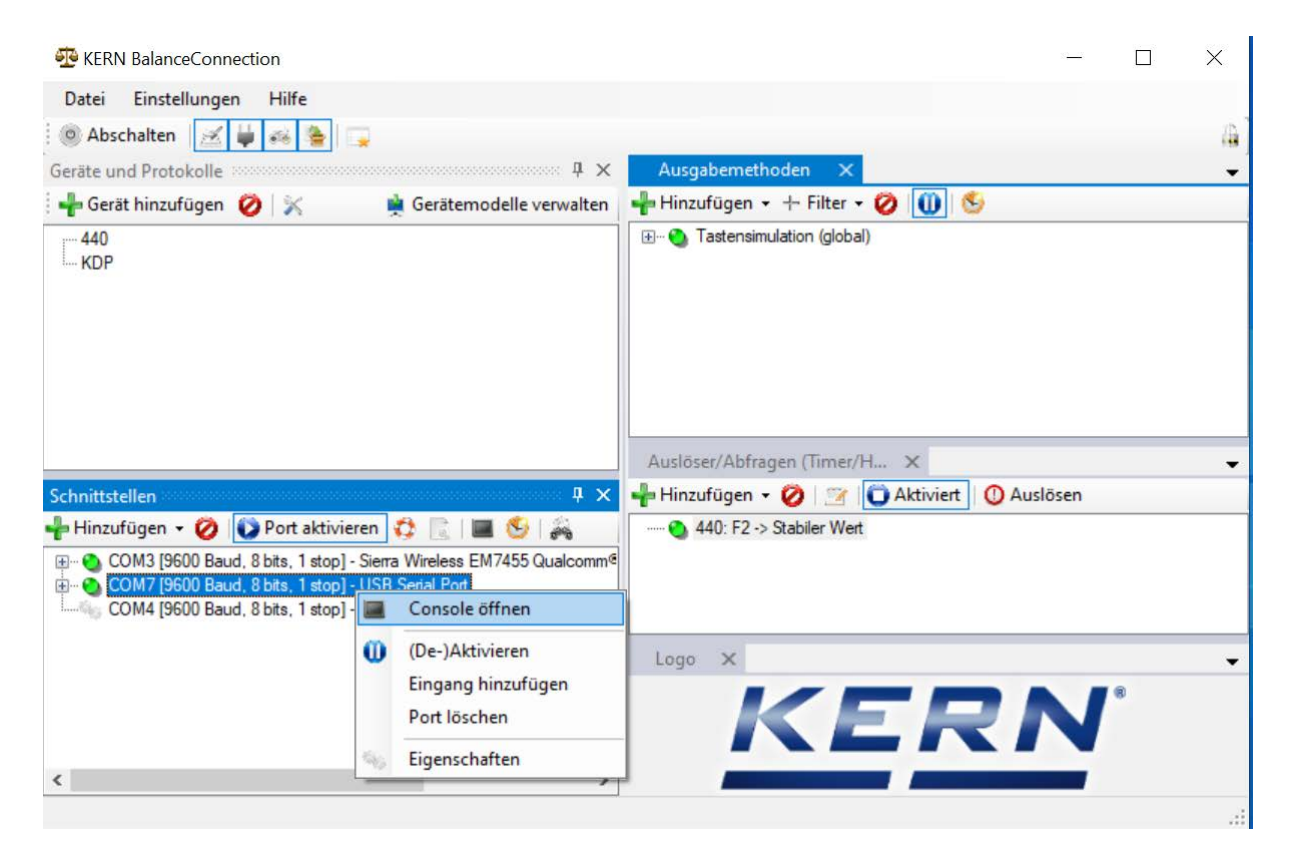

Folgende Fernsteuerbefehle können nun verwendet werden:

- **JNEA**: Query / set network address (IP)
- **JNEK**: Query / set network mask
- **JNEG**: Query / set gateway address

Hier als Beispiel: "JNEA":

In das Textfeld gewünschten Befehl eingeben und mit dem Haken

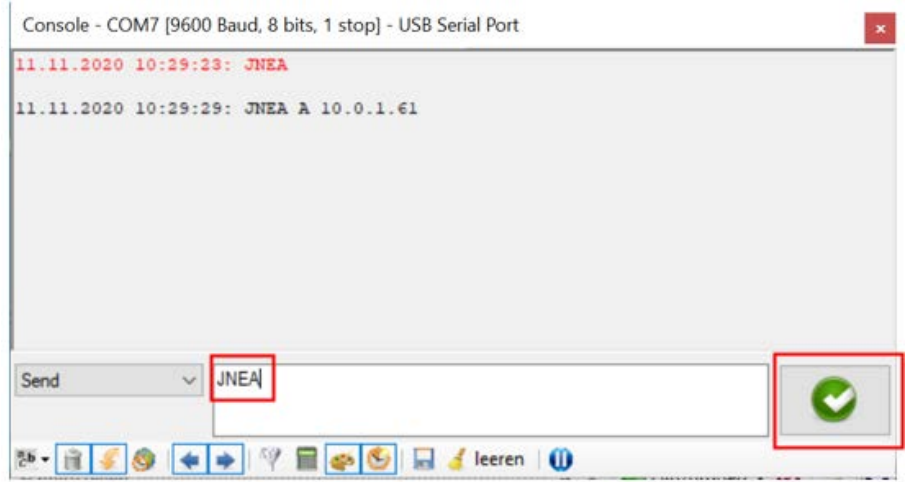

Die Wägeplattform ist dann unter folgenden Ports erreichbar:

- TCP:23 (Telnet)
- UDP:187 (Raw)

Nachdem die IP-Adresse der Waage ausgelesen wurde,

kann die Waage nun über die Ethernet-Schnittstelle an ein Netzwerk angeschlossen werden.

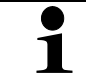

Wägeplattform über ein 5V/1A- Netzteil an die Stromversorgung anschließen.

#### **8.3.2 Anschluß Wägeplattform an ein Netzwerk**

Zunächst wird die Wägeplattform über die Ethernet-Schnittstelle mit dem Netzwerk verbunden. Hierzu wird entsprechend der gewünschten Aufgabe der Waage im Netzwerk die entsprechende Schnittstelle gewählt.

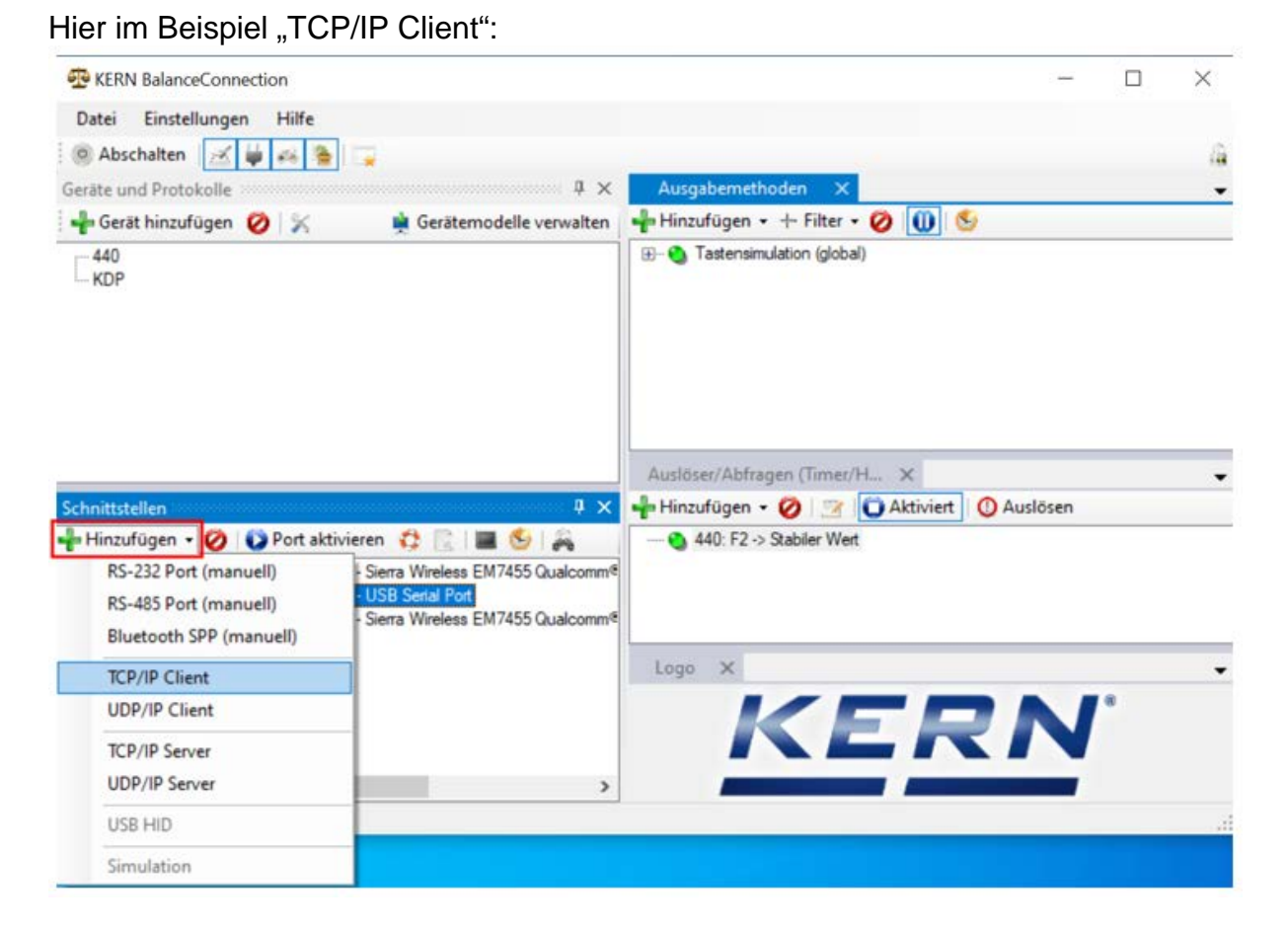

IP Port Eigenschaften auswählen und IP-Adresse der Waage eingeben. Anschließend je nach Verbindungsart (hier TCP) Port 23 eintragen. Danach auf "Anwenden" klicken und mit "X" das Fenster schließen:

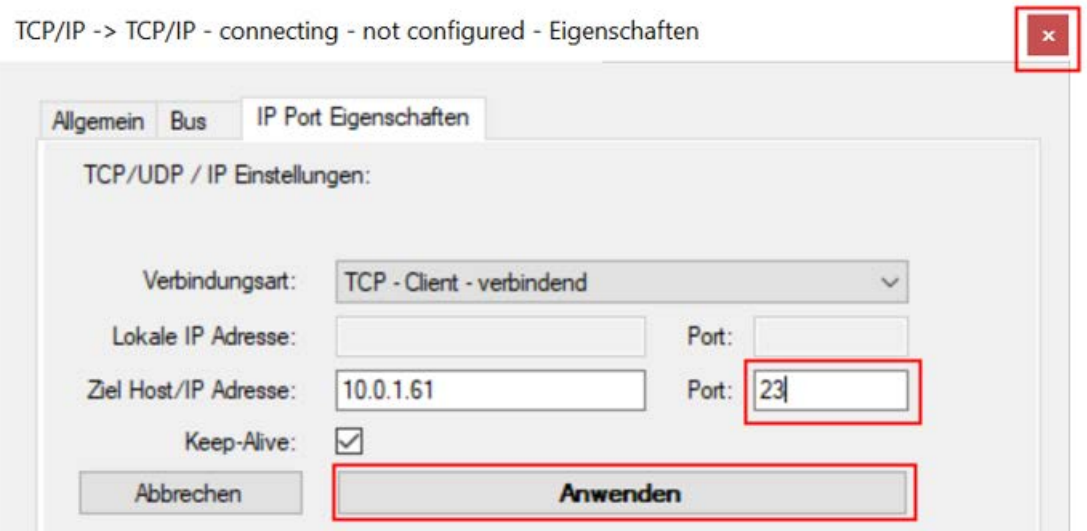

Nun ist der gewünschte Port hinzugefügt und aktiv. Mit Rechtsklick auf den Port erscheint das Menü. Auf "Console öffnen" klicken.

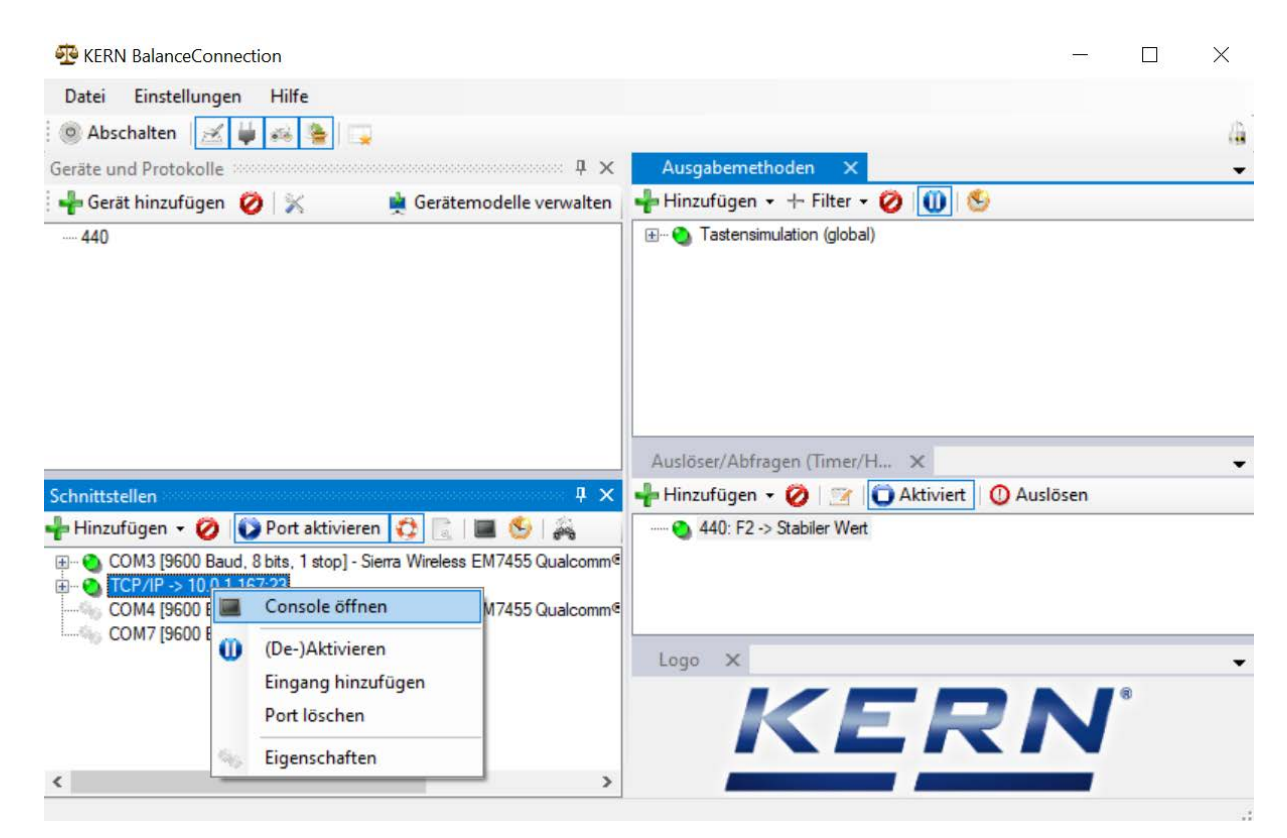

Die Waage kann nun durch Fernsteuerbefehler über das Netzwerk angesprochen werden.

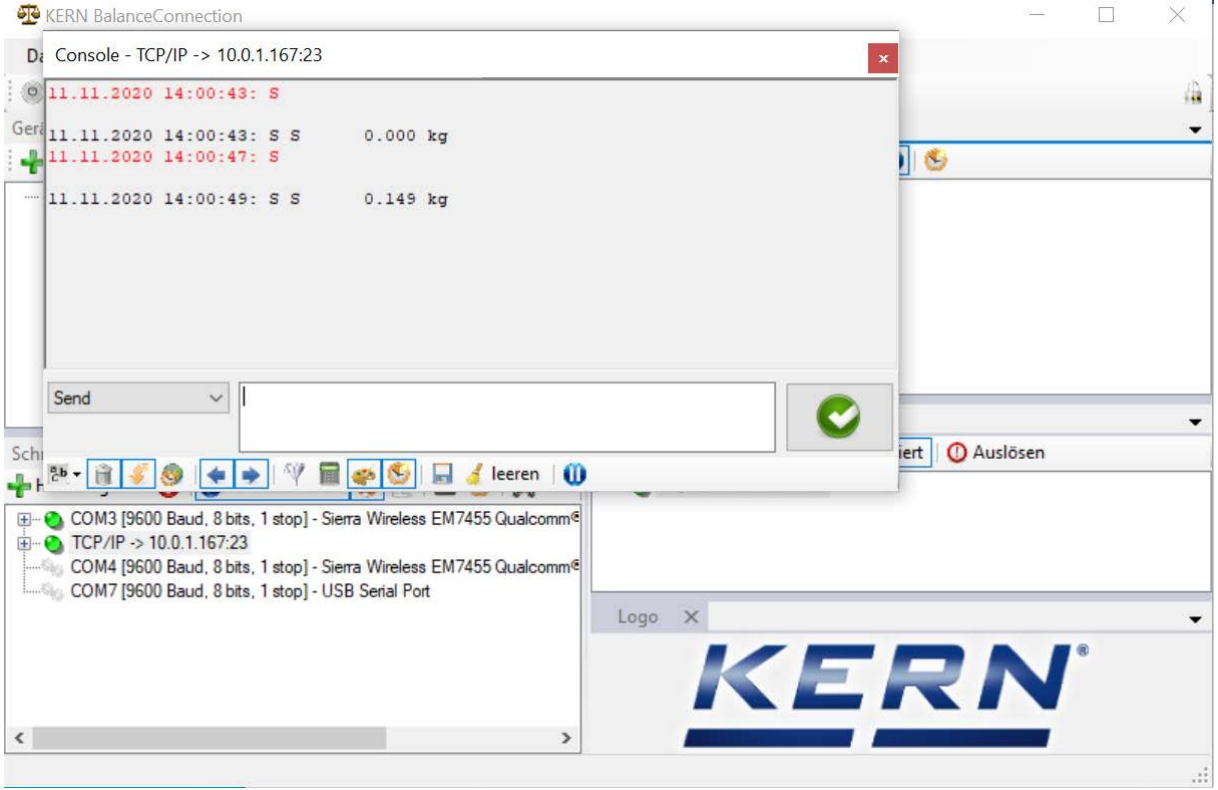

Restore

Reboc

#### **8.4 WLAN**

- $\Rightarrow$  Nach dem Einschalten ohne Konfiguration erstellt die Wägeplattform zunächst einen WLAN Accesspoint mit dem Namen "AI-Thinker\_xxxxxx.
- $\Rightarrow$  Wägeplattform über diesen Accesspoint mit dem Computer verbinden.
- $\Rightarrow$  In einem Webbrowser die IP-Adresse 192.168.4.1 der Wägeplattform eingeben. Es erscheint die Konfigurations-Website. Die statische IP wird über die KCP-Befehle vergeben.

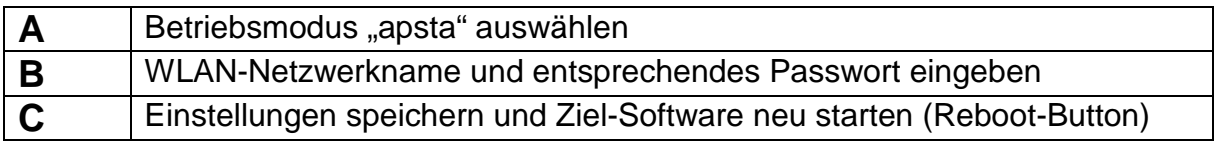

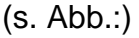

#### ESP8266 WebConfig

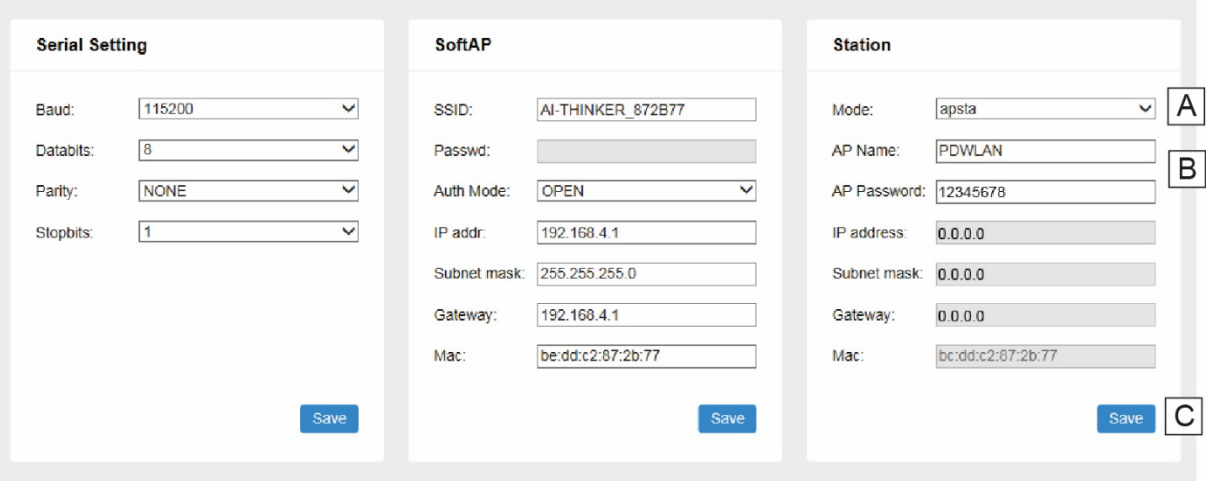

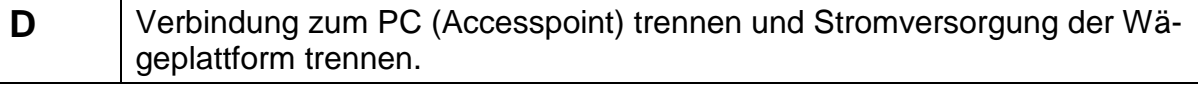

Wurden Einstellungen am Gerät vorgenommen, ist darauf zu achten, dass danach die Stromversorgung der Wägeplattform getrennt wird. 1 Die Einstellungen werden erst dann übernommen.

Aktualisieren (Reboot-Button) und Speichern (Save-Button) sind nicht ausreichend.

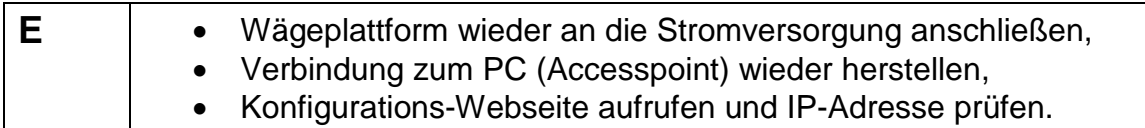

(s.Abb.:)

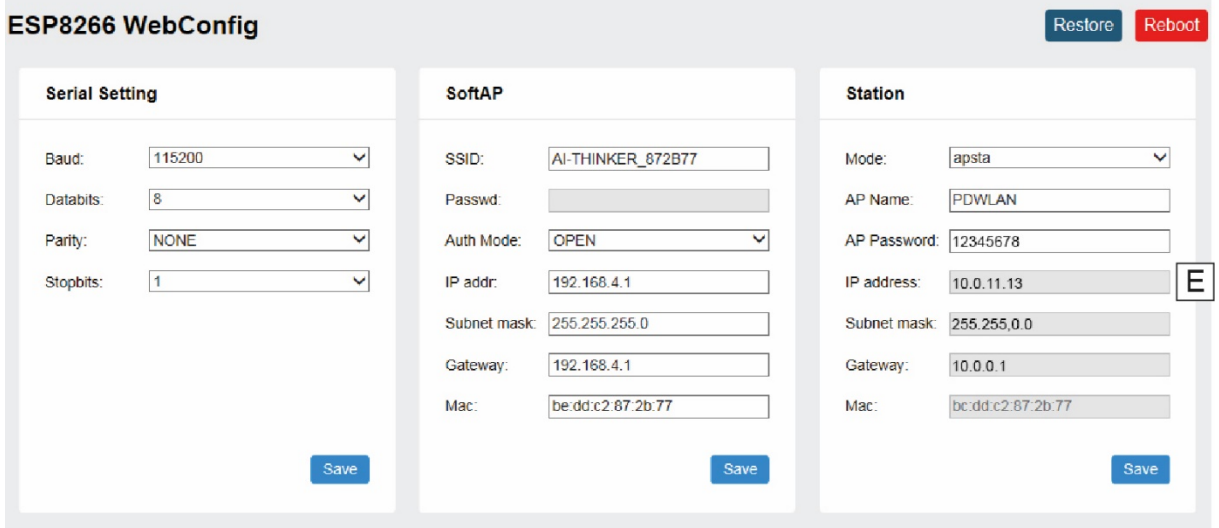

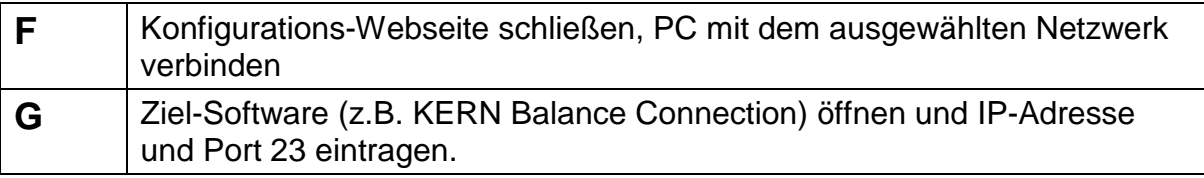

## (s.Abb.:)

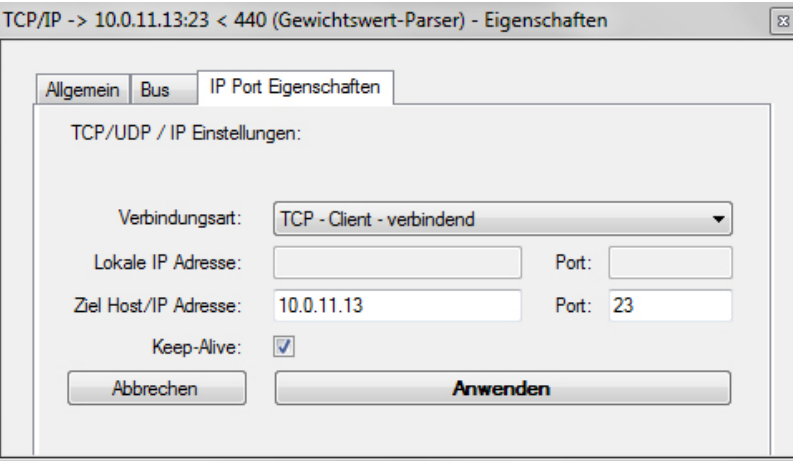

Zur Abfrage der über DHCP zugewiesenen Konfiguration sowie zur spezifischen/statischen Konfiguration der IP-Adresse, Subnetz-Maske oder des Gateways können die KCP-Befehle **JNWx** verwendet werden.

## <span id="page-23-0"></span>**9 Justierung**

Da der Wert der Erdbeschleunigung nicht an jedem Ort der Erde gleich ist, muss jede digitale Wägeplattform – gemäß dem zugrunde liegenden physikalischen Wägeprinzip – am Aufstellort auf die dort herrschende Erdbeschleunigung abgestimmt werden (nur wenn das Wägesystem nicht bereits im Werk auf den Aufstellort justiert wurde). Dieser Justiervorgang muss bei der ersten Inbetriebnahme, nach jedem Standortwechsel sowie bei Schwankungen der Umgebungstemperatur durchgeführt werden. Um genaue Messwerte zu erhalten, empfiehlt es sich zudem, die digitale Wägeplattform auch im Wägebetrieb periodisch zu justieren.

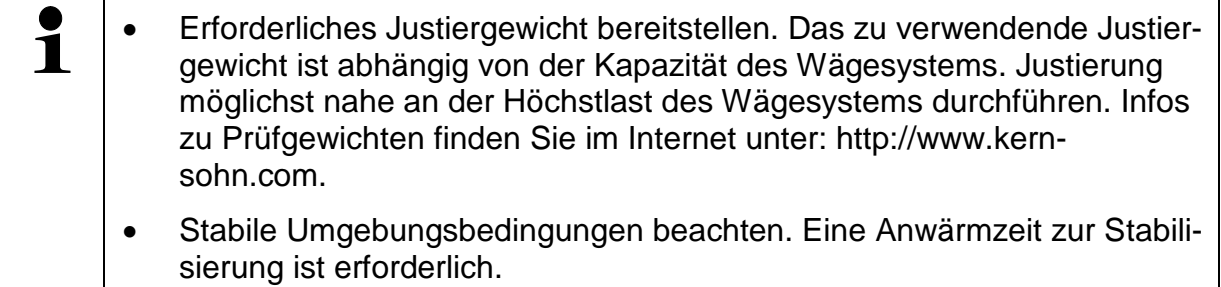

## **Durchführung der Justierung**

Die Justierung erfolgt mit den Befehlen "JAGZ", "JAGL" sowie "JAS" des KCP Protokolls.

- 1) Leeren der Waagschale.
- 2) Senden des Befehls für die Justierung des Nullpunkts ("JAGZ"). Die Waage sendet eine Bestätigung ("JAGZ A"), sowie den Wert des erforderlichen Justiergewichts
- 3) Belasten der Waage mit diesem Justiergewicht.
- 4) Senden des Befehls für die Übernahme der Justierlast ("JAGL"). Die Waage sendet eine Bestätigung ("JAGL A").
- 5) Speichern der Justierung mit Befehl "JAS". Die Waage sendet eine Bestätigung ("JAS A"). Die Justierung wurde somit erfolgreich durchgeführt.

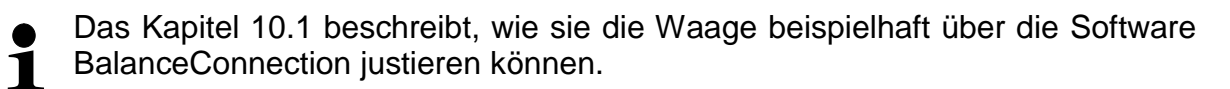

## **10 Durchführen von Messungen**

#### <span id="page-24-0"></span>**10.1 Verwendung eigener Software**

Messwerte können mit verschiedenen Befehlen des KCP Protokolls abgefragt werden.

#### **10.1.1 Abfrage von Wägewerten**

Zentrale Befehle für die Abfrage sind:

- "S": Übertragung des nächsten stabilen Wertes
- "SI": Übertragung des aktuellen Wertes
- "SIR": kontinuierliche Übertragung des aktuellen netto Wägewertes

## **10.1.2 Nullstellen und Tarieren**

Das Nullstellen und Tarieren des Geräts erfolgt über folgende Befehle:

- "Z": Nullstellen der Waagenanzeige
- "T": Tarieren der Waage
- "TA": Setzen oder Abfragen des aktuellen Tara-Wertes

## **10.2 Verwendung mit der Software BalanceConnection**

Die beiliegende Software "KERN BalanceConnection" enthält eine Beispielkonfiguration für die Arbeit mit der KDP Wägeplattform. Die Beispielkonfiguration schaltet die Waage auf kontinuierliche Übertragung, zeigt den aktuellen Wägewert in einem On-Screen-Display an und enthält die wichtigsten Befehle (Justierung, Nullstellen, Tarieren, Print).

Zur Aktivierung der Beispielkonfiguration wählen Sie bitte das Modell "KDP" aus der Liste der Modelle aus.

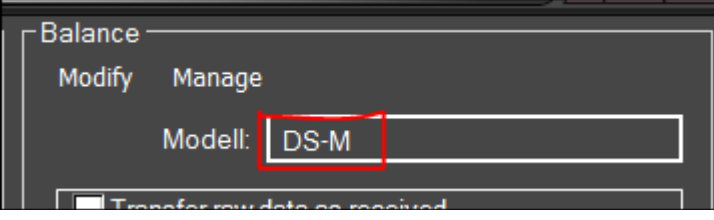

Nach Bestätigung lädt die Software die Beispielkonfiguration und startet neu. Sie erhalten die folgende Ansichten (zwei Fenster):

## 1) Hauptfenster BalanceConnection:

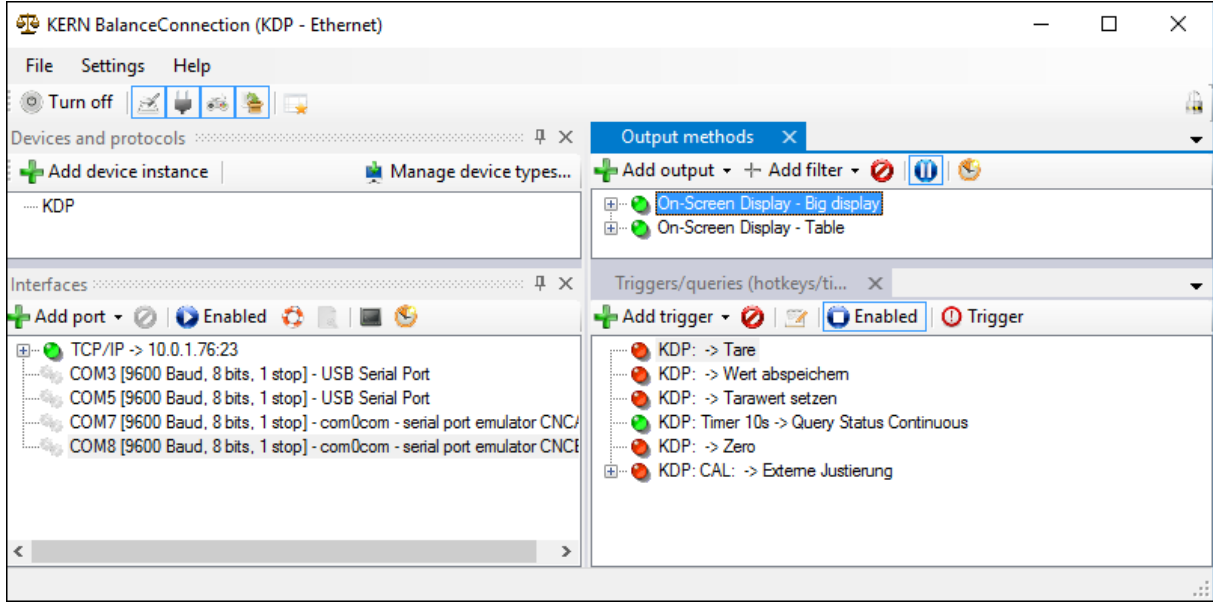

- 2) On-Screen-Display Fenster mit drei Bereichen:
	- a. Hauptfunktionen
	- b. Aktueller Wägewert
	- c. Tabellarische Auflistung von Wägewerten, welche mit "PRINT" abgefragt wurden.

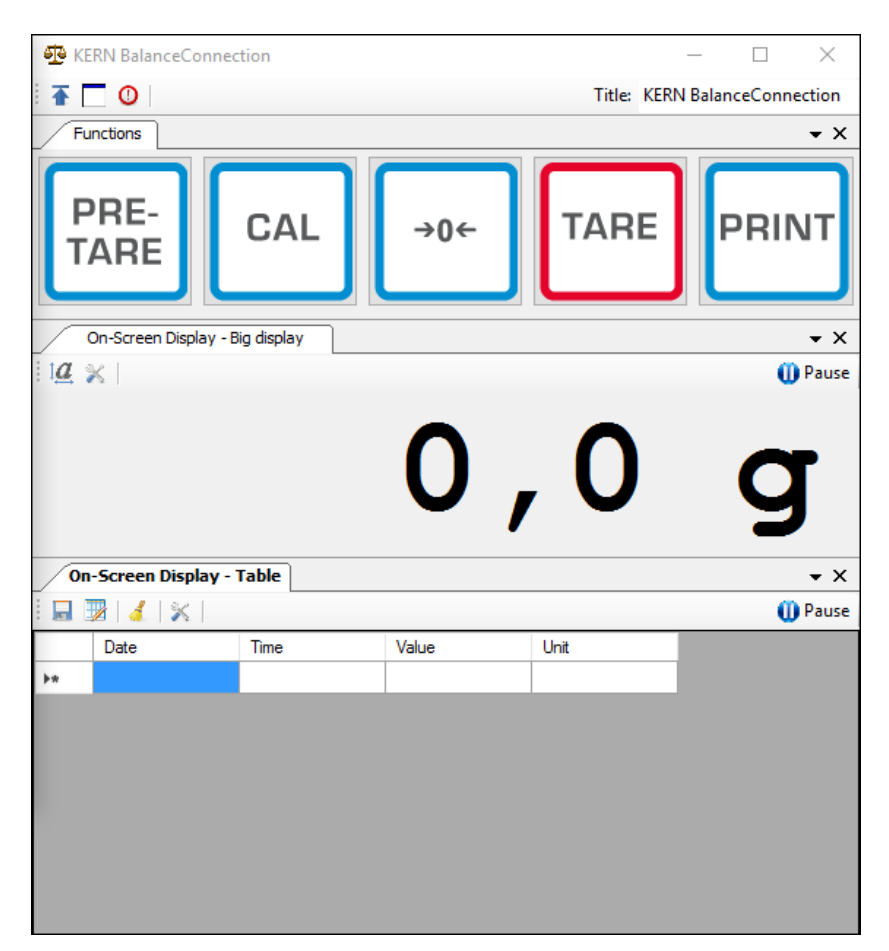

## **Wichtig:**

In der Standard-Konfiguration ist als Schnittstelle COM1 hinterlegt. Bitte passen Sie diesen auf ihre Waage an. Für den Zugriff über Ethernet, WLAN oder Bluetooth legen Sie bitte den entsprechenden Port in der Software an.

Für Details zu Änderungen an der Konfiguration ziehen sie bitte die Anleitung der BalanceConnection Software zurate.

In der Beispielkonfiguration sendet die Wägeplattform dauerhaft Daten. Die Wägewerte würden im Normalfall alle an die Ausgabemethoden weitergeleitet.  $\blacksquare$ 

Möchten Sie nur den aktuellen Wert abgreifen, so verwenden Sie bitte die Operation "Wert abspeichern" zur Übernahme des Wertes. In der Ausgabemethode muss der Pakettyp auf ManualTrigger eingestellt sein.

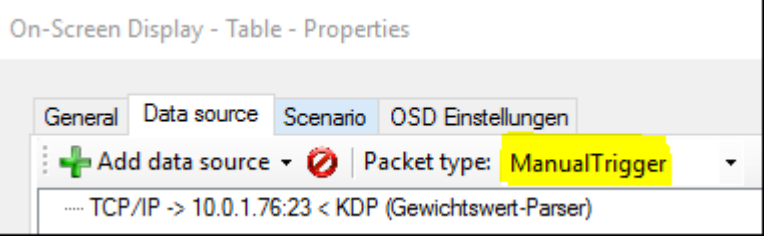

#### **10.2.1 Funktionen**

In der Beispielkonfiguration sind folgende Funktionen vorkonfiguriert:

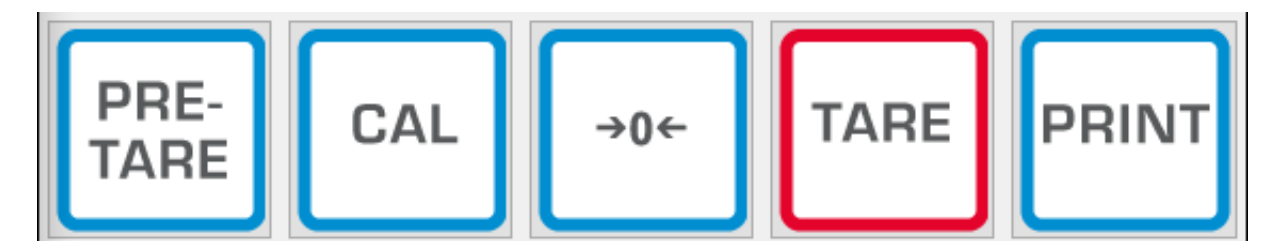

#### **Nullstellen (->0<-):**

Die Waagenanzeige wird Nullgestellt, es steht der volle Wägebereich zur Verfügung.

#### **Tarieren (TARE):**

Der aktuelle Wägewert wird als Tara-Wert übernommen. Es wird der neue Netto-Wert angezeigt.

#### **Pre-TARE:**

Sie können einen Tara-Wert vorgeben (bitte in und mit Waageneinheit angeben).

#### **PRINT:**

Die aktuelle Waagenanzeige wird als Wert in die zugewiesenen Ausgabemethoden übernommen.

#### **Justierung (CAL):**

Die Justierung der Plattform ist in der Beispielkonfiguration durch eine Befehlssequenz abgebildet, die dem Justagevorgang in Kapitel [9](#page-23-0) entspricht. Bitte befolgen Sie die auf dem Bildschirm dargestellten Anweisungen.

#### **11 Downloads**

BalanceConnection Download (online):

• <http://balanceconnection.kern-sohn.com/dl>

BalanceConnection Anleitung (online):

• http://balanceconnection.kern-sohn.com/anleitung.pdf

KCP-Anleitung:

• <http://kern-sohn.com/kcp>